IBM SPSS Statistics バージョン 27

## 支援技術ソフトウェアの構成

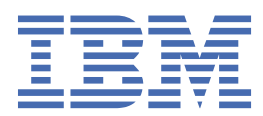

# 目次

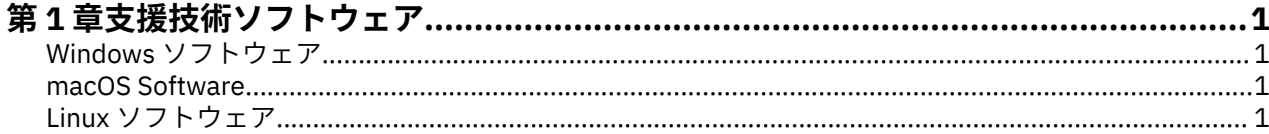

## <span id="page-4-0"></span>**第 1 章 支援技術ソフトウェア**

IBM® SPSS® Statistics では、視力障害や他の機能障害のあるユーザー向けの特定のサポートとともに、すべ てのユーザーにアクセシビリティーが提供されます。この資料では、IBM SPSS Statistics で支援技術ソフ トウェアを使用可能にする方法について説明します。

#### **Windows ソフトウェア**

IBM SPSS Statistics は JAWS を使用してテスト済みです。JAWS は IBM SPSS Statistics のインストールの 一環として自動的に有効になります。JAWS で辞書ファイルを使用できます。この辞書ファイルは使用し なくてもかまいませんが、このファイルには、JAWS で間違って発音される統計用語の正しい発音が含めら れています。また、いくつかの用語から「ダッシュ」が削除されています。例えば、この辞書を使用する と、「chi-square」は「chi dash square」ではなく「chi square」として読み上げられます。JAWS 辞書ファ イルをコピーするには、次の手順を実行します。

- 1. IBM SPSS Statistics のインストール・フォルダーにある *Accessibility* フォルダーに移動します。例え ば、IBM SPSS Statistics が *C:¥Program Files¥IBM¥SPSS¥Statistics¥26* フォルダーにインストールされ ている場合は、*C:¥Program Files¥IBM¥SPSS¥Statistics¥26¥Accessbility* に移動します。
- 2. *.jdf* ファイルをコピーします。
- 3. ご使用の JAWS スクリプト・ファイルが含まれるフォルダーにファイルを貼り付けます。
- 4. %StatisticsInstallationPath%¥JRE¥bin ディレクトリーに対応した Windows システム環境の **Path** 変数を作成します (**「コントロール パネル」** > **「システム」** > **「システムの詳細設定」** > **「詳細設 定」タブ** > **「環境変数...」**)。%StatisticsInstallationPath% は IBM SPSS Statistics のインストー ル先です。
- 5. JAWS を起動します。
- 6. IBM SPSS Statistics を起動します。
- 7. データ・ファイルを開きます。
- 8. メニューから**「分析」** > **「平均の比較」** > **「1 サンプルの t 検定」**を選択します。

辞書ファイルが使用された場合、JAWS は、「One dash Sample T Test」としてではなく「One Sample T Test」として読み上げます。

#### **macOS Software**

macOS には、画面読み上げ機能が含まれるアクセシビリティー・インターフェースである VoiceOver が含 まれています。VoiceOver には Java サポートが組み込まれているため、特別な構成は必要ありません。詳 しくは、Mac のヘルプを参照してください。

### **Linux ソフトウェア**

Linux には、複数の画面読み上げオプションが用意されています。画面読み上げソフトウェアを使用する前 に Java Access Bridge をインストールして使用可能にする必要があります。詳しくは、ディストリビュー ションの資料を参照してください。

IBM SPSS Statistics バージョン 27: 支援技術ソフトウェアの構成

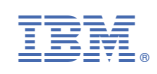